## **Chat da Turma**

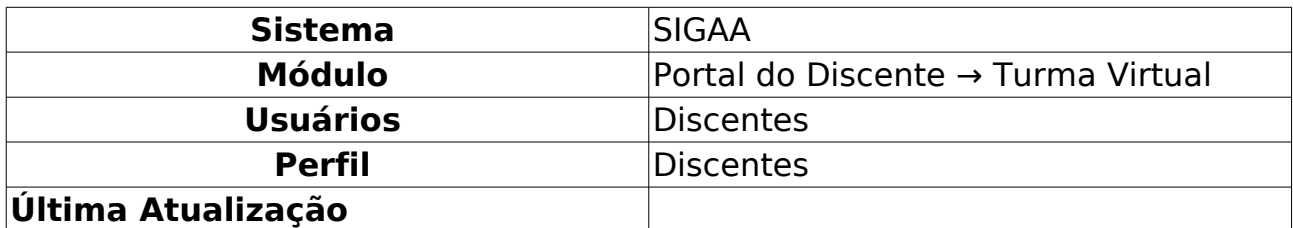

Esta funcionalidade permite ao discente que compõe a turma interagir de forma simultânea com os demais participantes da turma virtual, possibilitando a troca de informações de interesse da turma.

Para isso, acesse o SIGAA → Módulos → Portal do Discente → Turmas do Semestre → Componente Curricular → Menu Turma Virtual → Turma → Chat da Turma.

A janela a seguir será exibida:

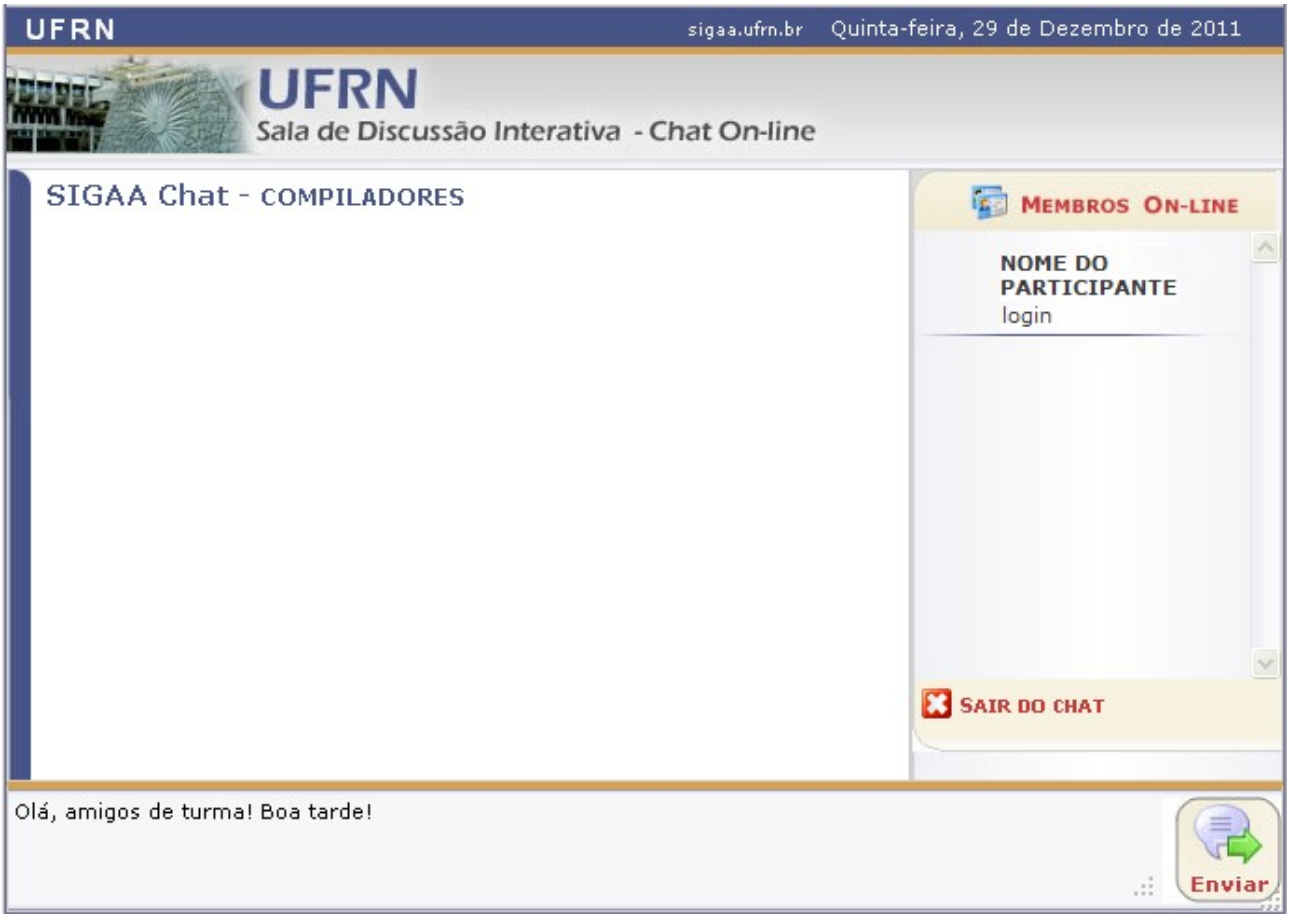

Figura 1: Chat

Para exemplificar, selecionamos anteriormente o Componente Curricular DIM0442 - COMPILADORES (2011.2 - T01).

Neste manual, explicaremos apenas as operações referentes à função Chat da Turma. A explicação das operações disponíveis no Menu Turma Virtual e Painel de Notícias, poderá ser visualizada no Manual Relacionado Página Principal da Turma Virtual, listado ao final desta página.

Os participantes do chat estarão listados no lado direito, no campo MEMBROS ON-LINE.

Para enviar uma mensagem, escreva no campo disponibilizado, na parte

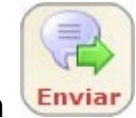

inferior da tela. Feito isso, clique em **Enviar**, Então, a tela será recarregada, como mostra a figura abaixo:

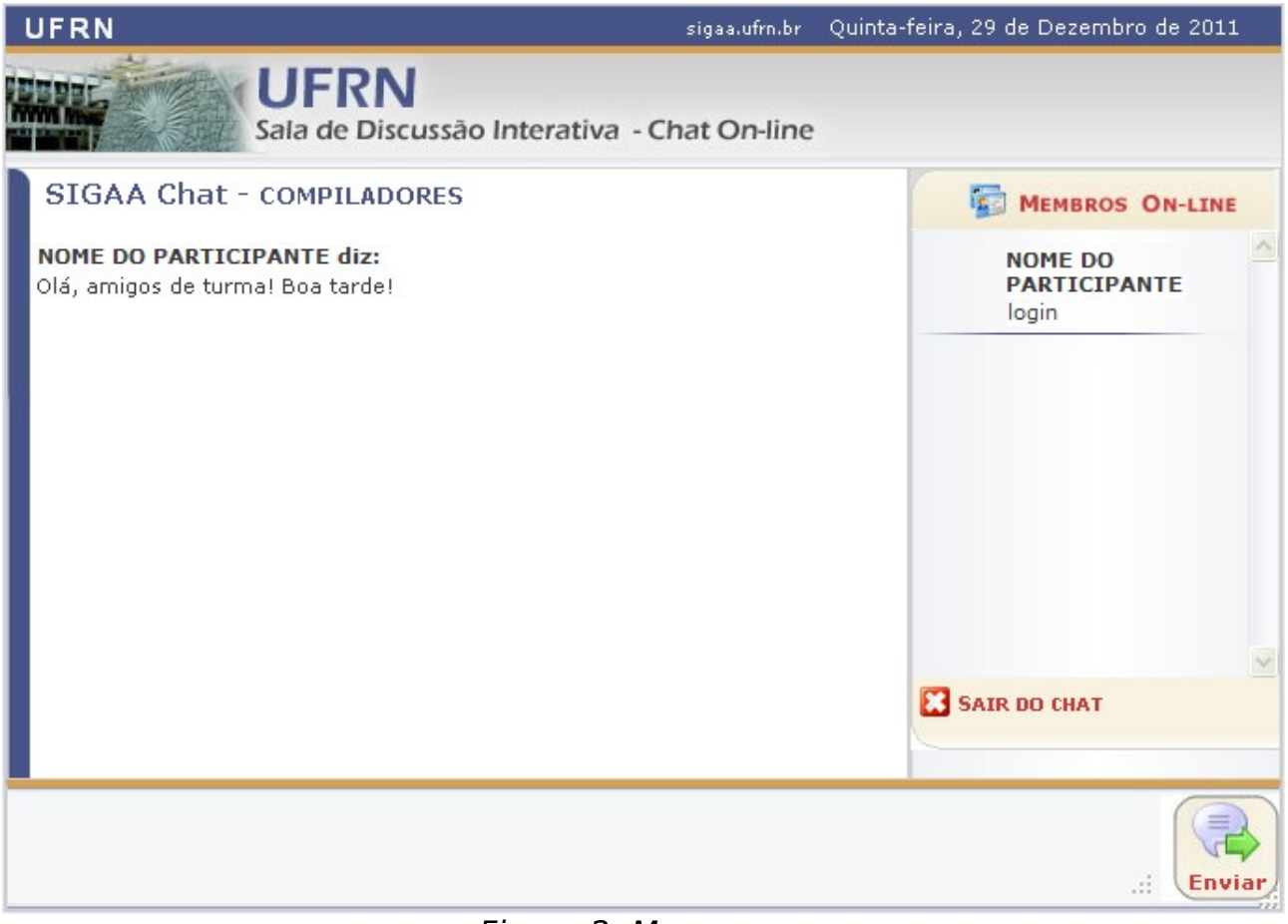

Figura 2: Mensagem

Nesta modalidade, as perguntas e respostas são enviadas, simultaneamente, a todos os participantes da sala.

Caso queira se retirar da sala virtual, clique em **83 SAIR DO CHAT** 

## **Bom Trabalho!**